# **Leçon n°8 Wordpad dans windows 11**

### **1. Ouvrir Wordpad**

**Exercice:** Ouvrir **Wordpad** avec un clic G sur l'icône **Windows**, puis sur **« toutes les applications »** ensuite faire dérouler les logiciels jusqu'à la lettre O. Clic G sur outils Windows puis un clic G sur **Wordpad**.

Si Wordpad est épinglé dans la barre des tâches, faire un clic G sur son icône.

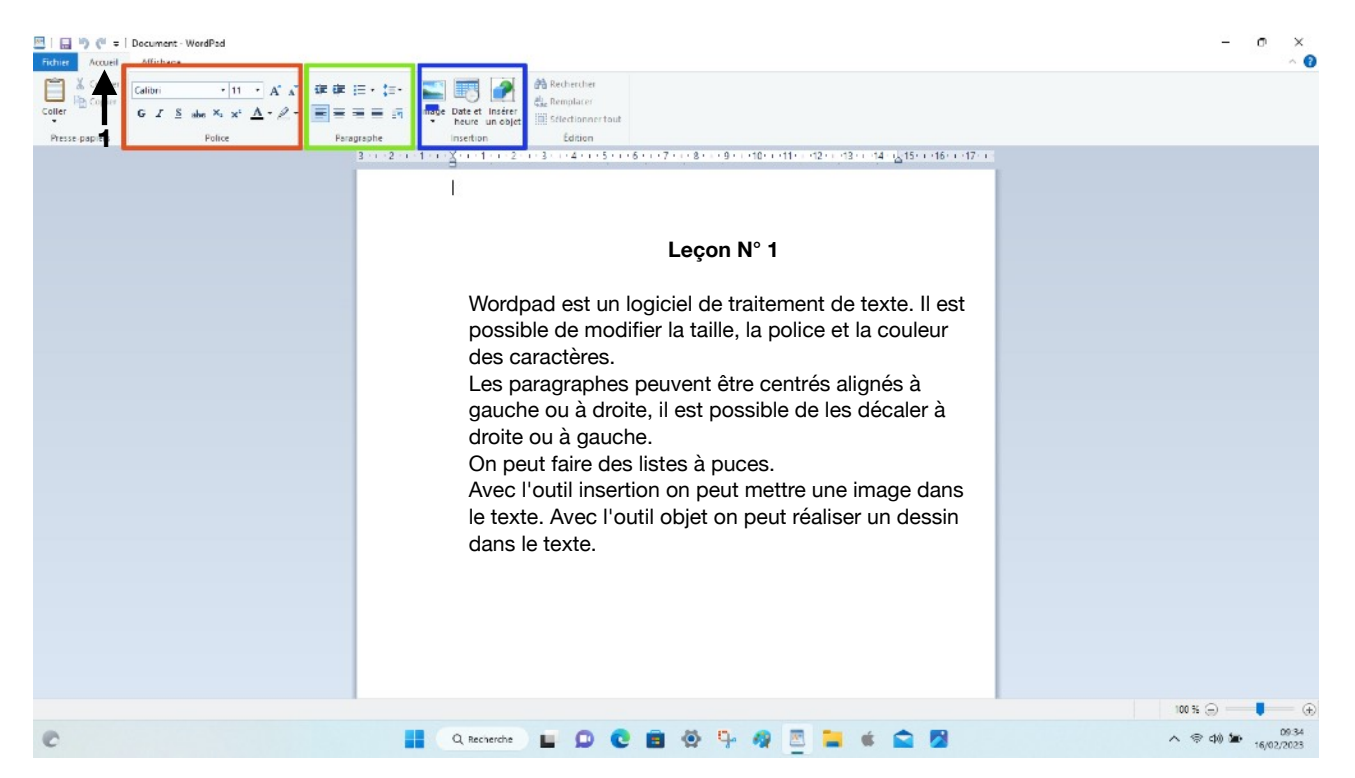

Wordpad se présente comme dans l'image ci-dessus.

#### **2. Ecrire du texte**

**Exercice:** avec le clavier écrire du texte. Par exemple celui de l'image à droite. Il est composé d'un titre et de 4 paragraphes. A chaque fois que l'on tape sur **Entrer** le curseur de texte va à la ligne suivante et démarre un nouveau paragraphe.

#### Leçon N° 1

Wordpad est un logiciel de traitemet de texte. Il est possible de modifier la taille, la police, la couleur des caracteres.

Les paragraphes peuvent être centrés alignés aà gauche ou à droite. Il est possible de les decaler à droite ou à gauche.

Je peux faire des listes à puces.

Avec l'outil Insertion je peux mettre une image dans mon texte.

#### **3. Mettre son texte en forme**

Dans l'onglet « Accueil » le ruban des outils Wordpad est affiché **(1)** Il comprend l'onglet « Pressepapiers », l'onglet **« Police »,** l'onglet **« Paragraphe »,** l'onglet **« Insertion »** et l'onglet « Edition »

#### **Exercice:**

A. **Centrer du texte, Aligner à gauche ou à droite, Ajuster.** Sélectionner le texte »Leçon N°1 » Dans l'onglet **Paragraphes, en vert** cliquer sur l'icône centrer **(2).**  Avec **2a** le texte s'aligne à gauche. Avec **2b** il s'aligne sur la droite

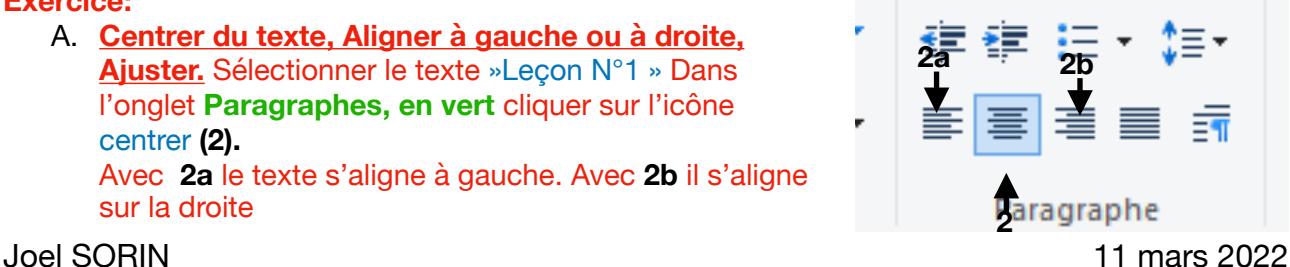

**x**<sub>2</sub> **x**<sup>2</sup> **A c**<br>**4 c**<br>**4 c**<br>**5 E E** 

Automatique

Autres couleurs..

 $\overline{\phantom{a}}$ 

 $\overline{14}$ 

 $16$ 

 $S$  abe  $X_2$  $\overline{a}$  $\vert$  10 Police  $11$  $\overline{12}$ 

**plice**  $\overline{z}$ 

- B. **Colorier du texte.** Sélectionner le texte à colorier. Dans l'onglet *« Police, en rouge »* Clic G dans la petite flèche à droite du **A (3)**, choisir dans la palette qui s'ouvre la couleur désirée. Constater que le texte sélectionné est colorié.
- C. **Modifier la forme des lettres.** Sélectionner le texte à modifier. Dans l'onglet *« Police, en rouge »* Clic G dans mettre en Gras **(4)**. Mettre en Italique **(5).** Souligner **(6)**
- D. **Faire une liste à Puces** Comme précédemment sélectionner le texte, aller dans l'onglet **Paragraphes, en vert** et clic G sur la petite flèche à droite de l'outil puce **(7)**, puis choisir le style des puces, chiffres, lettres, etc…
- E. **Modifier la police et la taille des caractères** Une fois le texte à modifier sélectionné, aller dans l'onglet *« Police, en rouge »* Faire un clic G sur la petite flèche à droite de l'outil Police **(8)**. Choisir parmi tous les styles de lettres celui que vous souhaitez appliquer au texte. Faire la même chose pour la taille par un clic sur l'outil Taille **(9)** puis sélectionner la grosseur des lettres que vous voulez.
- F. **Mettre du texte en retrait** Placer le curseur de texte devant la ligne que l'on veut mettre en retrait. Dans l'onglet **Paragraphes, en vert** cliquer sur l'icône Retrait à droite **(10)**

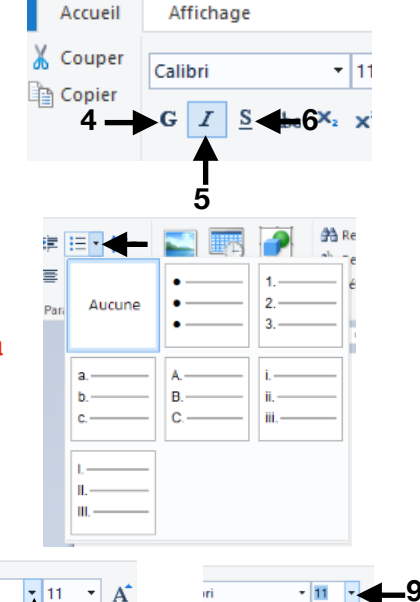

Affichage

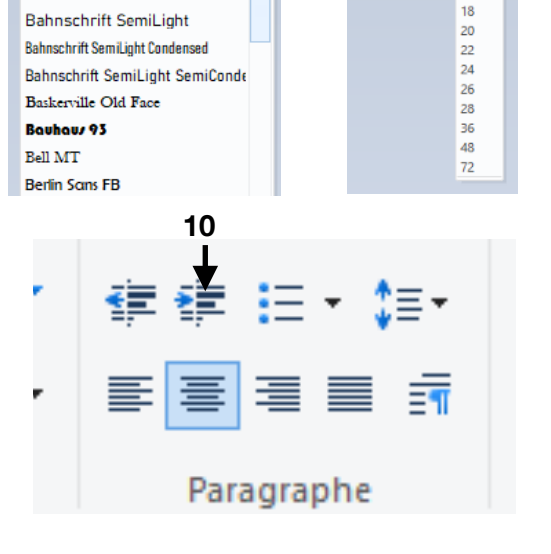

 $ndense \leftarrow k$ 

**Bahnschrift SemiBold**<br>Bahnschrift SemiBold Condensed

**Bahnschrift SemiCondensed** 

Bahnschrift SemiBold SemiConde

Bahnschrift Light Semi

Calibri

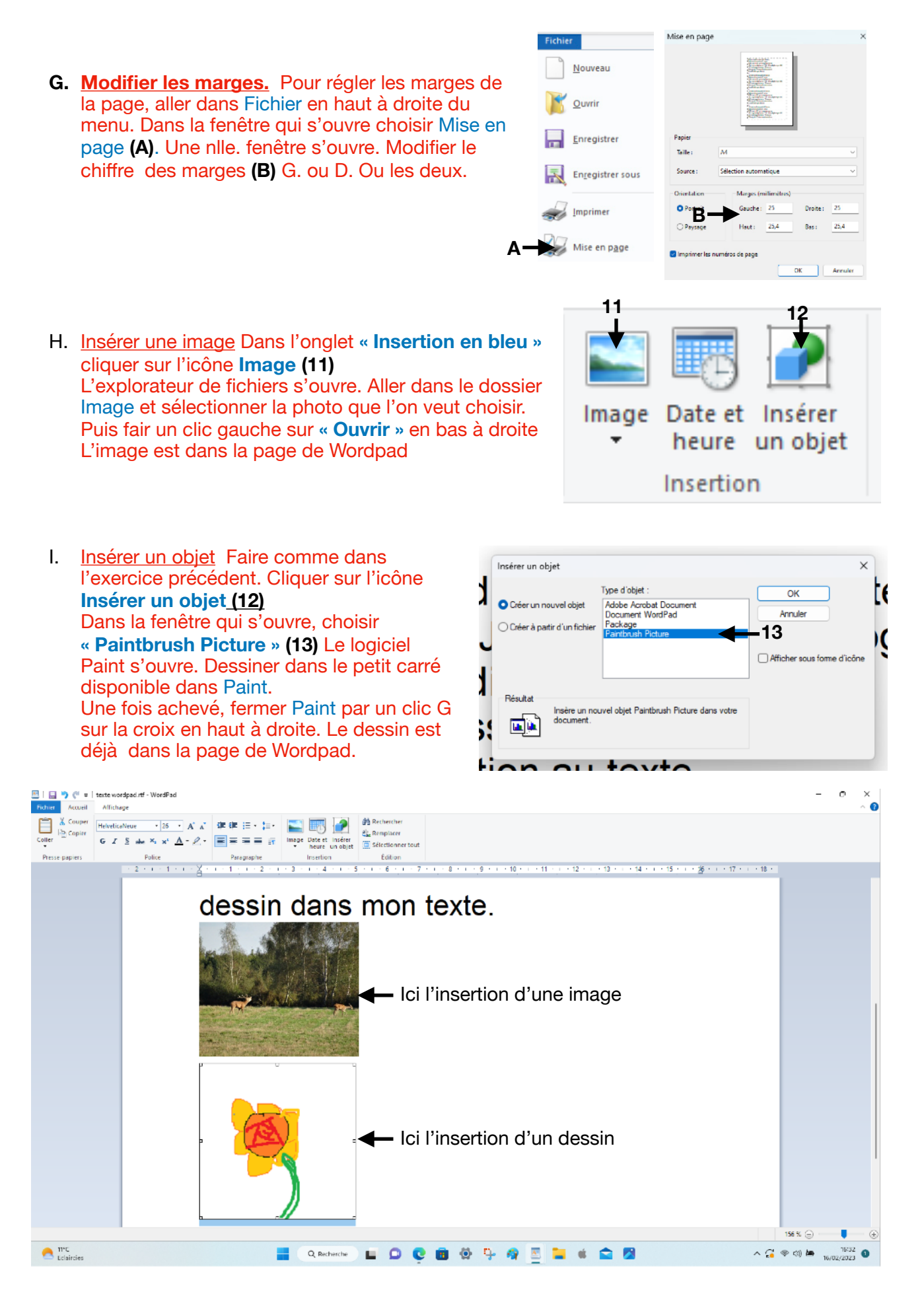

## **4. Enregistrer son texte**

Dans presque tous les logiciels il faut toujours penser à sauvegarder son travail régulièrement, durant sa réalisation et à la fin, une fois la tâche terminée.

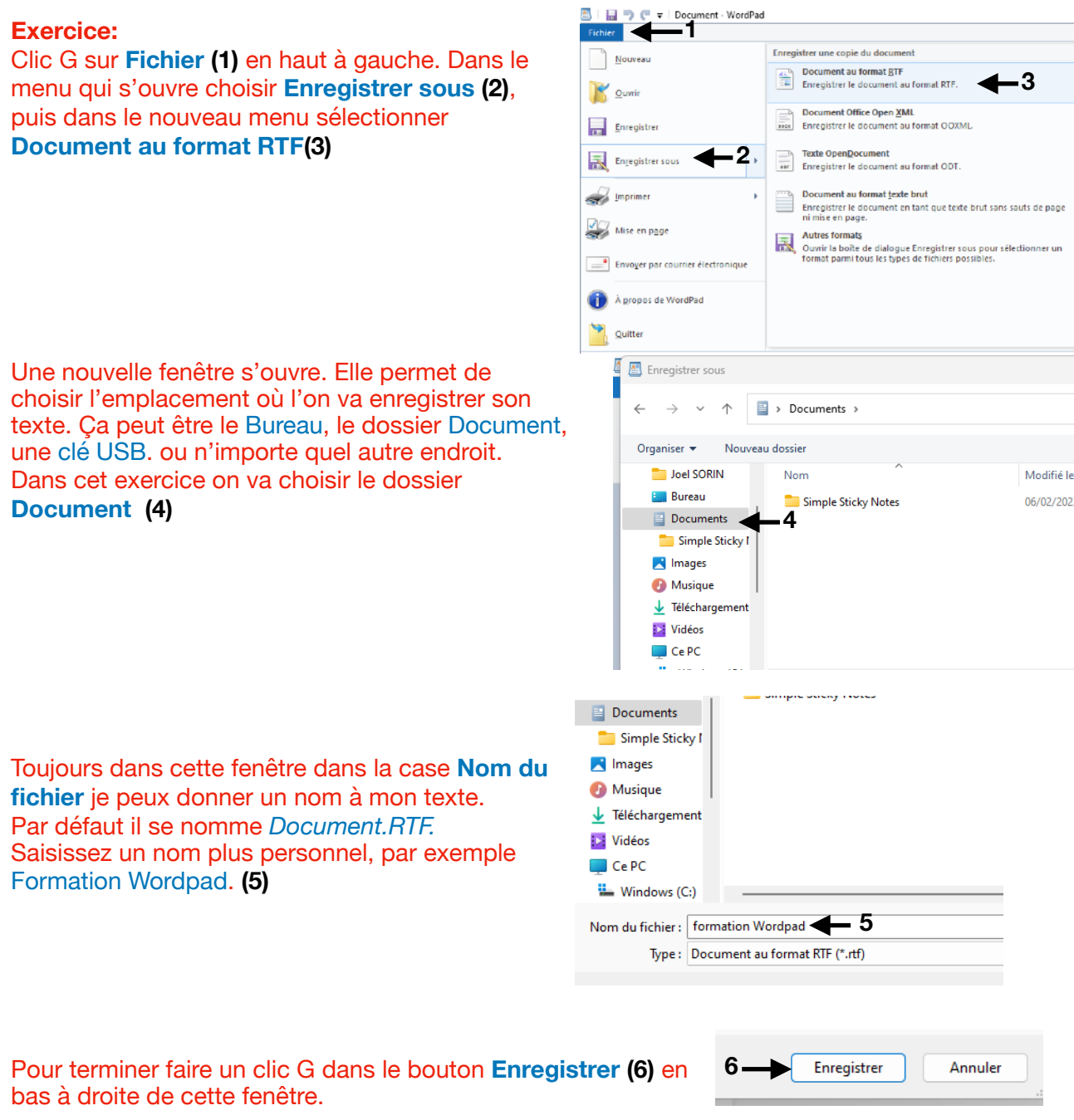

Un fichier nommé **(Formation Wordpad.RTF)** est maintenant dans le dossier **Document**

## **5. Imprimer le Document**

La commande Imprimer est dans le même menu que dans l'exercice Enregistrer chap 4.

**Exercice:** clic G dans Fichier puis approcher la souris de la commande **Imprimer(1).**

Déplacer la souris vers la droite et clic G sur **imprimer (2)**.

*Une fenêtre va s'ouvrir,* elle sera différente selon l'imprimante installée sur votre ordinateur.

Il faut choisir l'imprimante reconnue par votre ordinateur.

D'autres réglages sont possibles:

*l'orientation - le nombre de copie - le mode couleur ou Noir et Blanc* 

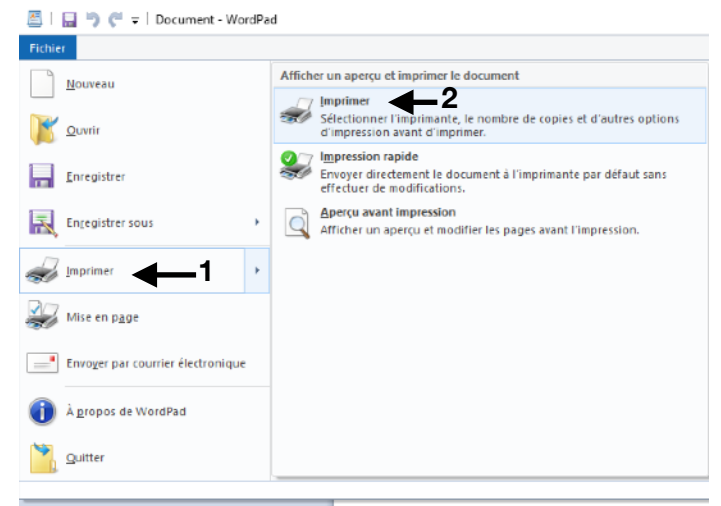

Un clic sur le bouton Imprimer en bas de cette fenêtre lance l'impression de votre travail

#### **Astuces pour sélectionner du texte.**

Pour sélectionner du text, la méthode classique c'est de mettre le curseur de texte avant la première lettre du mot ou du texte à sélectionner et en maintenant le clic G enfoncé, de tirer jusqu'à la fin de la sélection. Mais il y a un moyen plus rapide:

> Chaque fois que l'on appuie sur la touche Entrée le curseur de texte va à la ligne et créer un Paragraphe

Un double clic G dans un mot = sélectionne le mot. Un simple clic dans la marge en face d'une ligne = sélectionne la ligne Un double clic dans la marge en face d'un paragraphe = sélectionne le paragraphe. Un triple clic dans la marge = sélectionne tout le texte.